Tutte le imprese e gli enti di formazione loro delegati, per richiedere un finanziamento su tutti i canali di **offerta Fon.Coo**p devono **iscriversi a Gifcoop**.

## **Iscriversi a Gifcoop**

I browser da utilizzare per accedere a Gifcoop sono:

Microsoft Edge versione 85; Firefox versione 3.0 o superiore; Chrome.

Per **registrarti a Gifcoop** devi accedere alla sezione del sito dedicata:

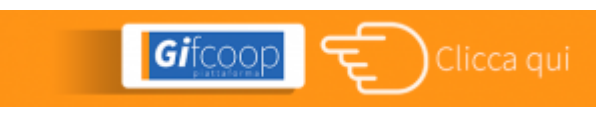

La registrazione a **Gifcoop** prevede due fasi distinte:

la registrazione il completamento dell'anagrafica

**[Fase 1: Registrazione – una mappa per conoscere le fasi della](https://www.foncoop.coop/landing_2014-1/i-nostri-servizi/lhelp-desk-per-gifcoop/la-mappa-dedicata-alliscrizione-a-gifcoop/) [procedura](https://www.foncoop.coop/landing_2014-1/i-nostri-servizi/lhelp-desk-per-gifcoop/la-mappa-dedicata-alliscrizione-a-gifcoop/)**

La *check list* di cosa serve per la registrazione:

1. dati persona giuridica (ragione sociale, codice fiscale e Partita Iva);

2. codice fiscale del legale rappresentante;

3. documento d'identità completo (fronte-retro) del Legale rappresentante in corso di validità;

4. visura camerale aggiornata. I soggetti non iscritti alla camera di Commercio dovranno produrre altra documentazione che attesti i poteri e la durata della carica del Legale Rappresentante attualmente in carica. Ad esempio per le associazioni il Verbale di Nomina e lo Statuto, per le strutture sindacali copia del verbale di nomina/rinnovo dell'ultimo congresso.

5. [AUTODICHARAZIONE RAPPRESENTANTE LEGALE](https://www.foncoop.coop/wp-content/uploads/2016/01/RegistrazioneGIFCOOP_AUTODICHARAZIONE-RAPPRESENTANTE-LEGALE.pdf) per la registrazione a Gifcoop sottoscritta dal legale rappresentante con [firma digitale.](https://www.foncoop.coop/landing_2014-1/fon-coop-digitale/) I soggetti ancora non muniti di firma digitale devono apporre la firma autografa.

I documenti ai punti 3, 4 e 5 dovranno essere caricati su Gifcoop (upload).

Le istruzioni per la registrazione sono contenute nel [Manuale di registrazione](https://www.foncoop.coop/wp-content/uploads/2016/01/FonCoop_GIFCOOP_Manuale-Registrazione-03-12-2014.pdf).

Al termine dell'inserimento dei dati per la registrazione vi sarà richiesto:

di sottoscrivere il [Regolamento disciplinante le modalità per la](https://www.foncoop.coop/wp-content/uploads/2019/11/FONCOOP-REGOLAMENTO-REGISTRAZIONE-GIFCOOP_VER-2.pdf)

[registrazione a GIFCOOP](https://www.foncoop.coop/wp-content/uploads/2019/11/FONCOOP-REGOLAMENTO-REGISTRAZIONE-GIFCOOP_VER-2.pdf),

di acconsentire al [trattamento dei dati secondo la disciplina vigente.](https://www.foncoop.coop/wp-content/uploads/2018/05/FonCoopGDPRInformativaGenerale_Privacy_25-05-2018.pdf)

Il sistema invierà agli indirizzi di posta elettronica indicati una mail di conferma della richiesta.

Il Fondo verificherà le informazioni inserite ed invierà una mail agli indirizzi di posta elettronica indicati:

Nella sezione "Gestione utenti, il legale rappresentante ha la possibilità di creare nuove utenze per la presentazione, gestione e rendicontazione dei piani formativi seguendo le istruzioni contenute nel [Manuale di gestione utenti.](https://www.foncoop.coop/wp-content/uploads/2016/01/FonCoop_GIFCOOP_Manuale-gestione-utenti_10-02-2015.pdf)

**Nuovo account**. La richiesta è stata accettata e nella mail sono indicate le credenziali di accesso (user-id e password) **Non approvazione**. La richiesta di registrazione non è stata accettata e nella mail sono specificate le motivazioni

## **IMPORTANTE**

Le credenziali sono associate al Legale Rappresentante come Persona Fisica e NON alla Persona Giuridica che rappresenta. Quindi nel caso il Legale Rappresentante ricopra tale carica per altri organismi che si sono registrati su GIFCOOP, dovrà utilizzare le credenziali a lui già assegnate.

accedere nella sezione di menu Gestione Anagrafica, sottovoce Gestione Gruppi; inserire i dati richiesti in tutte le schermate seguendo le indicazioni del [Manuale di gestione dei gruppi](https://www.foncoop.coop/wp-content/uploads/2016/01/FonCoop_GIFCOOP_ManualeGest-Gruppi_04-12-2014.pdf).

Dopo aver effettuato la registrazione, nel caso di dichiarazione sostitutiva con firma autografa, è obbligatorio inviare l'originale con raccomandata A/R al Fondo, che si riserva di revocare le credenziali già inviate in caso di difformità. *L'indirizzo è: [via Treviso 31, 00161 Roma](https://goo.gl/maps/JhATjkZ6RxhKXz7j6).*

Terminata questa fase devi completare l'anagrafica (Fase 2), che consiste nell'inserire informazioni di dettaglio inerenti la tua impresa e i tuoi lavoratori. Quando presenterai un piano formativo troverai in automatico queste informazioni, necessarie nella fase di progettazione, già inserite.

## **[Fase 2: Completa l'anagrafica – una mappa per conoscere le fasi](https://www.foncoop.coop/offerta-foncoop/i-nostri-servizi/help-desk-per-gifcoop/gifcoop-completamento-anagrafica/) [della procedura](https://www.foncoop.coop/offerta-foncoop/i-nostri-servizi/help-desk-per-gifcoop/gifcoop-completamento-anagrafica/)**

Ricevuta la mail con le credenziali di accesso, utilizzare l'username e la password per accedere alla homepage di GIFCOOP. Nella sezione "Gestione anagrafica" completare la registrazione seguendo le indicazioni del [Manuale di gestione](https://www.foncoop.coop/wp-content/uploads/2016/01/FonCoop_GIFCOOP_ManualeGestioneAnagrafica_22-04-2015.pdf) [anagrafica](https://www.foncoop.coop/wp-content/uploads/2016/01/FonCoop_GIFCOOP_ManualeGestioneAnagrafica_22-04-2015.pdf)*.*

**IMPORTANTE**. I dati inseriti in anagrafica sono aggiornabili e sono gli stessi richiesti in fase di presentazione del piano. GIFCOOP li importerà automaticamente senza doverli inserire di nuovo.

**E ora scopri la tua home page**

Il Legale Rappresentante dell'impresa può in ogni momento verificare le risorse disponibili, dei piani presentati e del loro status (presentato, approvato, sotto responsabilità, etc). Può inoltre creare la sua squadra che realizzerà operativamente i piani formativi e verificare il loro avanzamento.

Il Legale rappresentante dell'Ente di formazione delegato dall'impresa ha costantemente il quadro completo dei piani formativi in gestione e il loro avanzamento

Tutti gli altri utenti registrati sono messi in condizioni di operare in base al profilo ed al piano assegnato.

Le utenze che possono essere create sono:

referente (progettista, coordinatore, tutor, etc.) revisore contabile.

In questa sezione il Legale Rappresentante può inoltre attribuire ad altri soggetti il potere di firma.

Qualora il piano sia presentato come:

Gruppo d'imprese; ATI e/o ATS; Consorzi; Contratti di rete;

il **soggetto presentatore del piano** dovrà creare il gruppo con tutte le organizzazioni coinvolte e già precedentemente registrate sulla piattaforma GIFCOOP come singole.

Il soggetto presentatore dovrà quindi: